# **Capítulo 5: Crear conversiones Google Ads: Cree y optimice sus campañas publicitarias A. Introducción**

En los capítulos anteriores hemos explicado las principales funciones propuestas por Google Ads y cómo lanzar la campaña publicitaria.

En este capítulo, vamos a prender a seguir los resultados de las campañas publicitarias, evaluar su rentabilidad y optimizar el uso del presupuesto.

En nuestra cuenta Google Ads, de manera predeterminada, puede saber la cantidad de clics y de impresiones registradas en el marco de sus campañas publicitarias, el porcentaje de clics, el CPC medio, los costes y la posición media en los resultados, y esto, en todos los niveles de la cuenta: campañas, grupos de anuncios, palabras clave, anuncios, etc.

## **B. Presentación**

Vamos a ver algunas definiciones de los términos utilizados en este capítulo y que es necesario conocer.

- **Retorno de la inversión (ROI)**: mide la parte de beneficios generados por su campaña publicitaria. Es la relación entre los ingresos por ventas generados y los gatos de la campaña. Será necesario medir este ROI mediante el seguimiento de las conversiones.
- **Coste por adquisición (CPA)**: es el importe que se ha tenido que gastar para hacer una conversión. El CPA medio se calcula dividiendo el coste total de las campañas de Google Ads entre la cantidad de conversiones registradas. Este indicador es valioso para guiar la rentabilidad. El CPA máximo corresponde al coste máximo que no hay que superar para una conversión.
- **Conversiones**: una conversión es una acción medida en el sitio. Puede ser de varias naturalezas como una compra, una suscripción a un boletín, un formulario de contacto, una página vista o un libro blanco para descargar.
- **Indicadores clave de rendimiento** o Key Performance Indicator (KPI): son indicadores que permiten medir la eficacia o la rentabilidad de una campaña. Los principales indicadores que le interesarán son: coste, CTR (porcentaje de clics), cantidad de conversiones, tasa de conversión, CPA (Coste por Adquisición), ingresos por ventas, etc.

Para analizar estos datos correctamente, hay que tener en cuenta el contexto y los objetivos de su campaña porque los resultados esperados no serán comparables (dependen de si realiza una campaña en la red de Búsqueda o la red Display, por ejemplo).

A cada etapa del túnel de conversión del internauta le corresponde un indicador de rendimiento y una etapa del embudo de conversión hacia este objetivo.

Por ejemplo, si tiene un sitio de comercio electrónico, el embudo de conversión empieza con la consulta de las página de categorías de productos, luego la consulta de la página Producto, después la página Carrito, la elección del modo de pago y, por último, la página de confirmación de pedido.

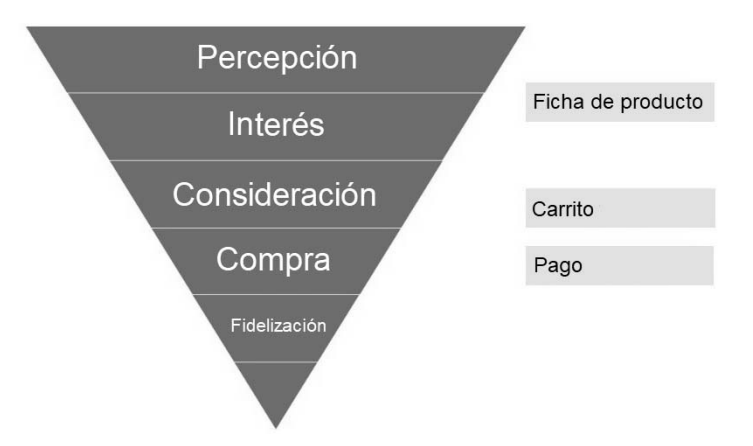

#### Pirámide de la experiencia de usuario

Dentro de las herramientas de análisis de los embudos de conversión, con frecuencia se dispone de los resultados bajo la forma de un esquema de este tipo:

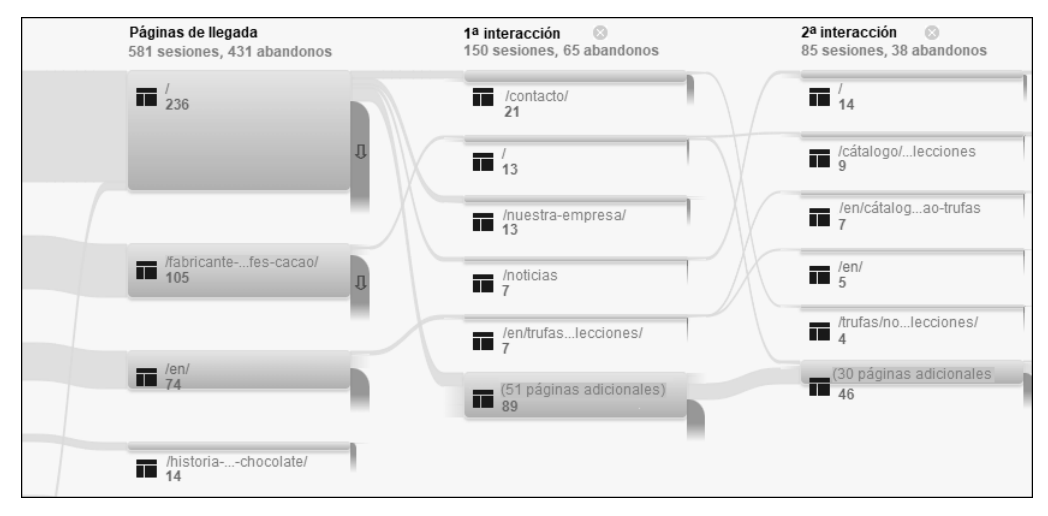

#### Embudo de conversión

El conjunto de las etapas que conducen a la conversión se llama **túnel de conversión**. Para cada etapa, sabemos la cantidad de internautas que se han quedado dentro del túnel y después han pasado a la siguiente etapa, pero también los que han salido del túnel y la página desde la que han salido.

El análisis de los embudos de conversión permite descubrir las «fugas» del sitio. Así podrá identificar las páginas donde los visitantes entran y salen, determinar la mejor ruta de conversión y hacer correcciones en el sitio de Internet.

### **C. Implementar el seguimiento de las conversiones**

Para configurar el seguimiento de las conversiones para su sitio de Internet, necesita los siguientes elementos:

- Un sitio de Internet: donde se inserta el código de seguimiento de las conversiones (también llamado «etiqueta» o «tracking code»).
- La posibilidad de modificar su sitio web: usted o su desarrollador web debe ser capaz de añadir la etiqueta.
- Si hiciera falta, un acceso a Google Tag Manager o a una herramienta del mismo tipo (Amplitude Analytics, Heap, TagCommander, etc.): se trata de un sistema de gestión de etiquetas que permite actualizar de manera rápida y fácil los códigos de seguimiento.
- v En la interfaz Google Ads, haga clic en la pestaña **Herramientas y configuración** y luego en **Conversiones**, en la columna **Medición**.
- v Haga clic en el botón **Nueva acción de conversión**.

Nueva acción de conversión

Botón para añadir una acción de conversión

- v Seleccione el tipo de conversión que desea registrar:
	- **Sitio web**: permite registrar las acciones realizadas en un sitio de Internet (página consultada, formulario de contacto, descarga de documento, etc.).
	- **Aplicación**: permite realizar el seguimiento de las acciones dentro de una aplicación móvil.
	- **Llamadas telefónicas**: permite hacer un seguimiento de las llamadas generadas por sus anuncios o sitio de Internet.
	- **Importar**: es posible importar datos de conversiones directamente desde su cuenta Google Analytics, por ejemplo.

Para nuestro ejemplo, queremos medir la cantidad de formularios de contacto recibidos gracias a nuestra campaña Google Ads.

- v Elija la primera opción: **Sitio web**.
- **Escriba el nombre del dominio del sitio donde desea medir las conversiones y luego haga clic** en el vínculo **Analizar**.

Aparecen dos posibilidades:

- **Añadir carga de página**: esta opción permite indicar que la consulta de una página determinada puede considerarse como una acción de conversión. Eso puede ser útil si quiere medir la cantidad de visitas de una página de agradecimiento después de un pedido o de una descarga.
- **Crea acciones de conversión manualmente usando código**: esta opción afecta al resto de tipos de conversiones efectuadas en un sitio web (compra, envío de formulario, llamada, etc.).

En nuestro ejemplo, queremos medir la cantidad de formularios de contacto recibidos gracias a la campaña Goggole Ads. Entonces hay que elegir la segunda opción: **Añadir acciones de conversión manualmente con ayuda de código**.

v Haga clic en el vínculo azul **Añadir una acción de conversión manualmente**.

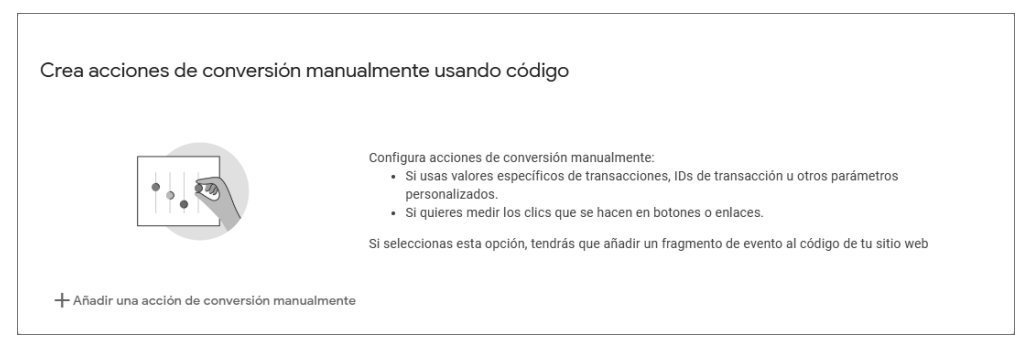

Añadir una acción de conversión manualmente

Se abre una ventana nueva **Detalles de la acción de conversión**.

v En la primera zona, elija en el menú desplegable la categoría de la acción que se registrará. Puede ser una compra, añadir un producto al carrito, un formulario de contacto, una suscripción, etc. Esto no tiene ninguna incidencia en el seguimiento: estas categorías permiten agrupar las acciones de conversión similares.

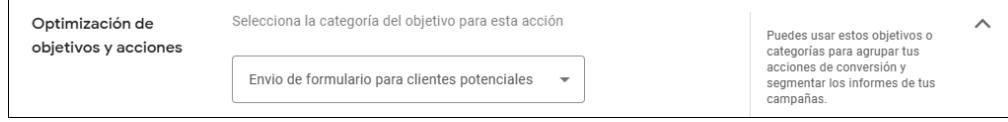

Definir una categoría de conversiones

v Indique el **Nombre de la conversión** en la zona correspondiente. Indique un nombre específico que servirá para identificar la conversión más adelante en los informes y en la interfaz Google Ads. Eso puede ser, por ejemplo: Descarga libro de recetas 2022 o incluso Envío de formulario Solicitud de tarifas.

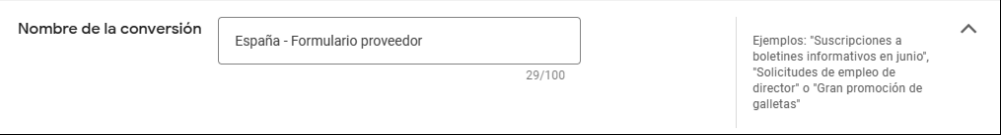

Nombrar la conversión

- v A continuación, elija el **Valor** de su conversión. Si elije la última opción **No asignar ningún valor a esta acción de conversión**, Google definirá como 0 el valor de su conversión. No podrá calcular su Retorno de la inversión (ROI).
	- **Utilizar el mismo valor para cada conversión**: puede seleccionar esta opción si tiene varias conversiones con el mismo valor. Por ejemplo, usted vende dos libros electrónicos con el mismo tema y tienen un precio idéntico. Escriba el valor del producto.
	- **Utilizar valores distintos para cada conversión**: esta opción es especialmente adecuada para los sitios de comercio electrónico. El valor puede ser distinto cada vez que se produce una misma conversión. Por ejemplo, si su conversión es igual a una compra, a veces el importe puede ser 30 € o 100 € o 500 €. Puede usar valor de conversión específicos de las transacciones para su empresa si cada una de sus ventas está asociada a un valor distinto.

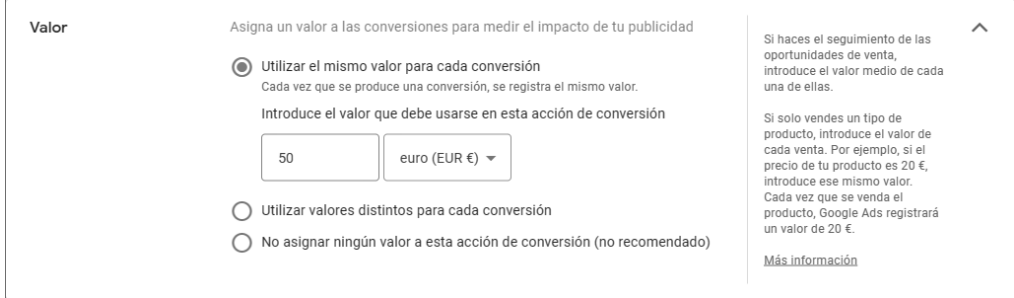

Definir un valor de conversión

v Seleccione el **Recuento** de conversiones para contabilizar mediante clic o interacción:

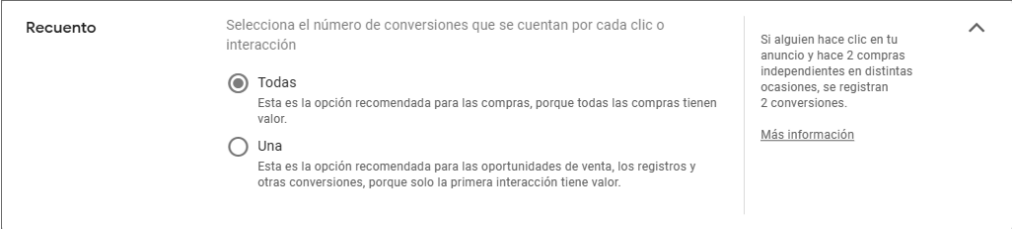

Definir la cantidad de conversiones que hay que contabilizar

- **Todas**: generalmente esta opción se elige dentro del marco de un sitio de comercio electrónico para el seguimiento de las compras. Por ejemplo, si una persona compra tres libros y después compra dos formaciones, se contabilizarán cinco conversiones.
- **Una**: esta opción se recomienda para el seguimiento de los clientes potenciales, las inscripciones, etc.
- v A continuación haga clic en **Ventana de conversión post-clic** para abrir el panel correspondiente. La ventana de conversión corresponde al período de registro de una conversión después de hacer clic en un anuncio. Por ejemplo, ha definido una ventana de las conversiones de treinta días: si un usuario hace clic en su anuncio y rellena un formulario diecinueve días más tarde, esta acción se contabiliza como una conversión. No hay una solución milagrosa para determinar el período, tiene que analizar el ciclo de compra de sus clientes considerando su actividad.

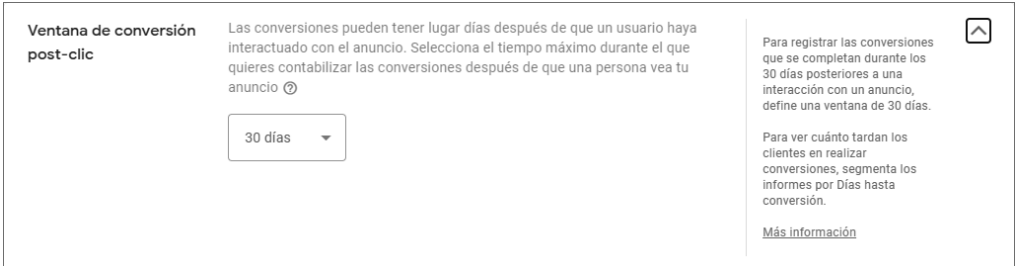

Definir la ventana de conversión post-clic

v A continuación determine la **Ventana de conversión tras visualización interesada**. La ventana de conversión tras la visualización interesada corresponde a la duración del registro de una conversión después de la visualización y tras la impresión de un anuncio. Se contabiliza cuando el usuario realiza una conversión después de ver su anuncio (y no después de una interacción). De manera predeterminada, el valor es de un día. Puede dejar este valor predeterminado para sus campañas *Búsqueda*. Durante las campañas Display o Vídeo se recomienda elegir varios días.

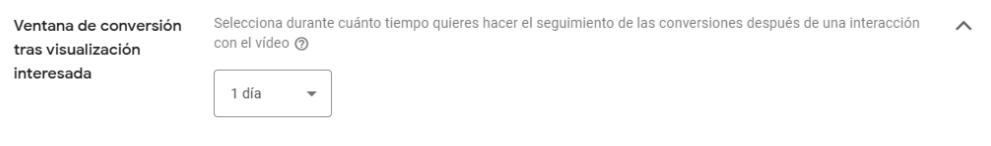

Definir la ventana de conversión tras visualización interesada

 $\boldsymbol{I}$ . La opción **Ventana de conversión post-impresión** está relacionado con el vídeo.

- v Por último, defina el **modelo de atribución**. Permite determinar el crédito concedido a cada clic para las conversiones:
	- **Basada en datos**: este modelo distribuye el crédito de la conversión en función de los datos históricos de la acción de conversión. Este modelo usa los datos de su cuenta para calcular la contribución real de cada interacción en la ruta de conversión.
	- **Último clic**: atribuye todo el crédito de la conversión al último anuncio en el que ha hecho clic el usuario.
	- **Primer clic**: atribuye todo el crédito de la conversión al primer anuncio en el que ha hecho clic el usuario.
	- **Lineal**: reparte el crédito de la conversión de manera equitativa entre todos los clics de la ruta de conversión.
	- El modelo **Declive en el tiempo**: atribuye más crédito a los clics cronológicamente más cercanos a la conversión.
	- El modelo de atribución **Según la posición**: otorga un 40 % del crédito al primero y al último clic, y reparte el 20 % restante entre los otros clics.

En general, se recomienda elegir el modelo **Basada en datos** o **Lineal** para hacer un seguimiento más exacto de las conversiones.

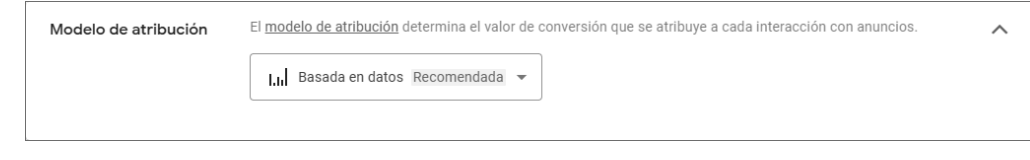

Definir el modelo de atribución de la conversión